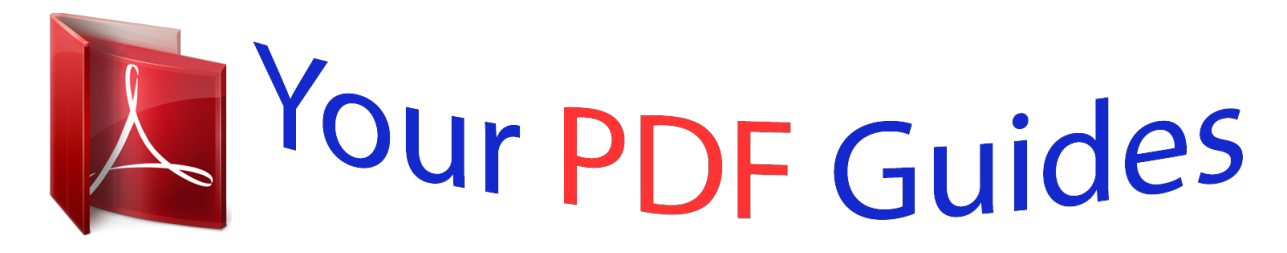

You can read the recommendations in the user guide, the technical guide or the installation guide for KODAK EASYSHARE C813. You'll find the answers to all your questions on the KODAK EASYSHARE C813 in the user manual (information, specifications, safety advice, size, accessories, etc.). Detailed instructions for use are in the User's Guide.

# **User manual KODAK EASYSHARE C813 User guide KODAK EASYSHARE C813 Operating instructions KODAK EASYSHARE C813 Instructions for use KODAK EASYSHARE C813 Instruction manual KODAK EASYSHARE C813**

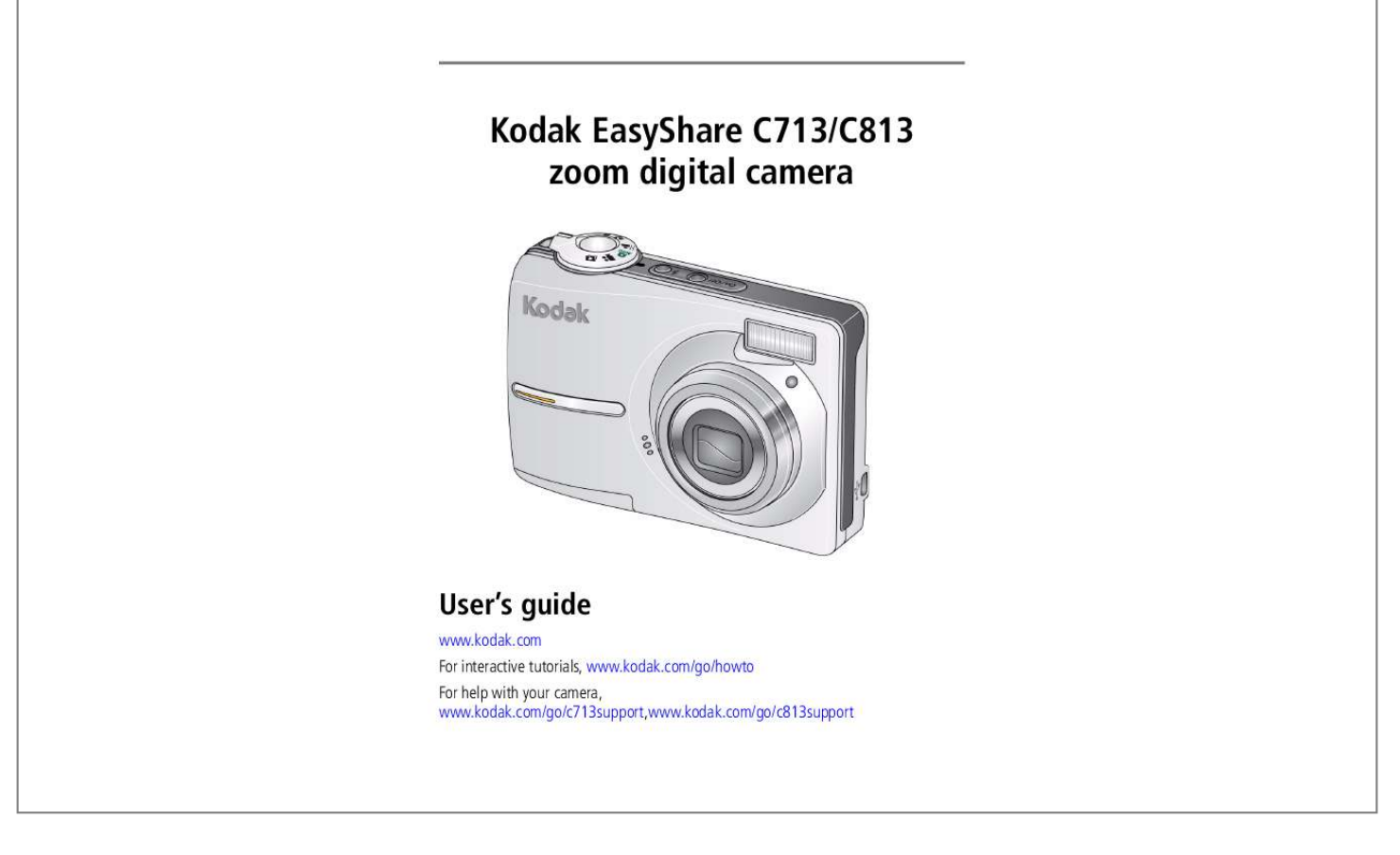

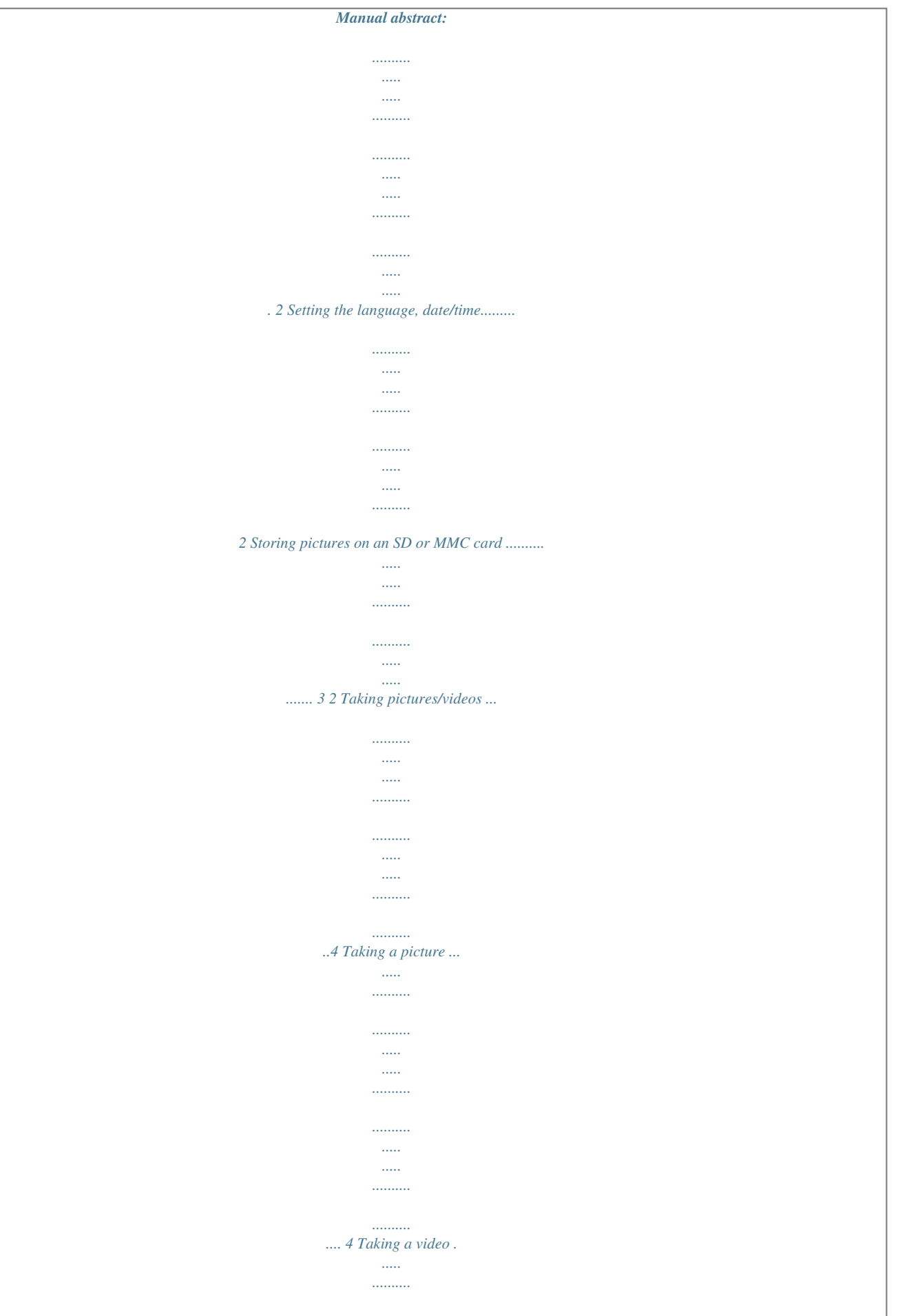

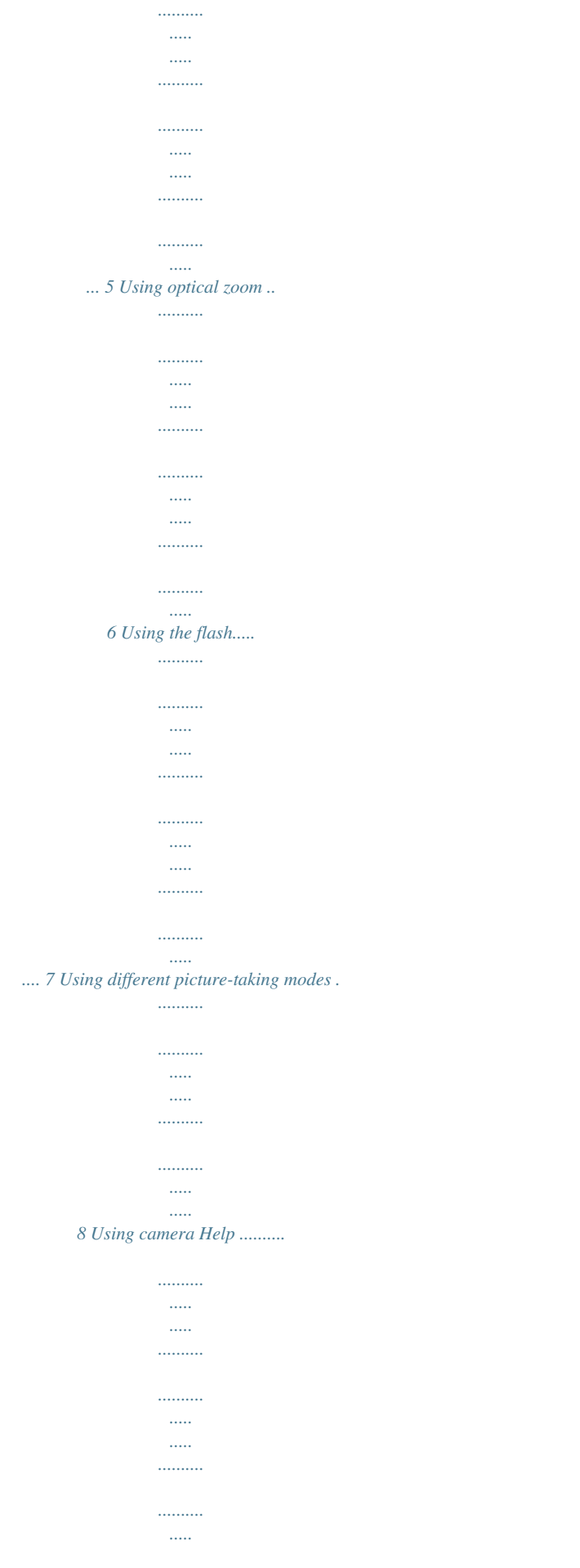

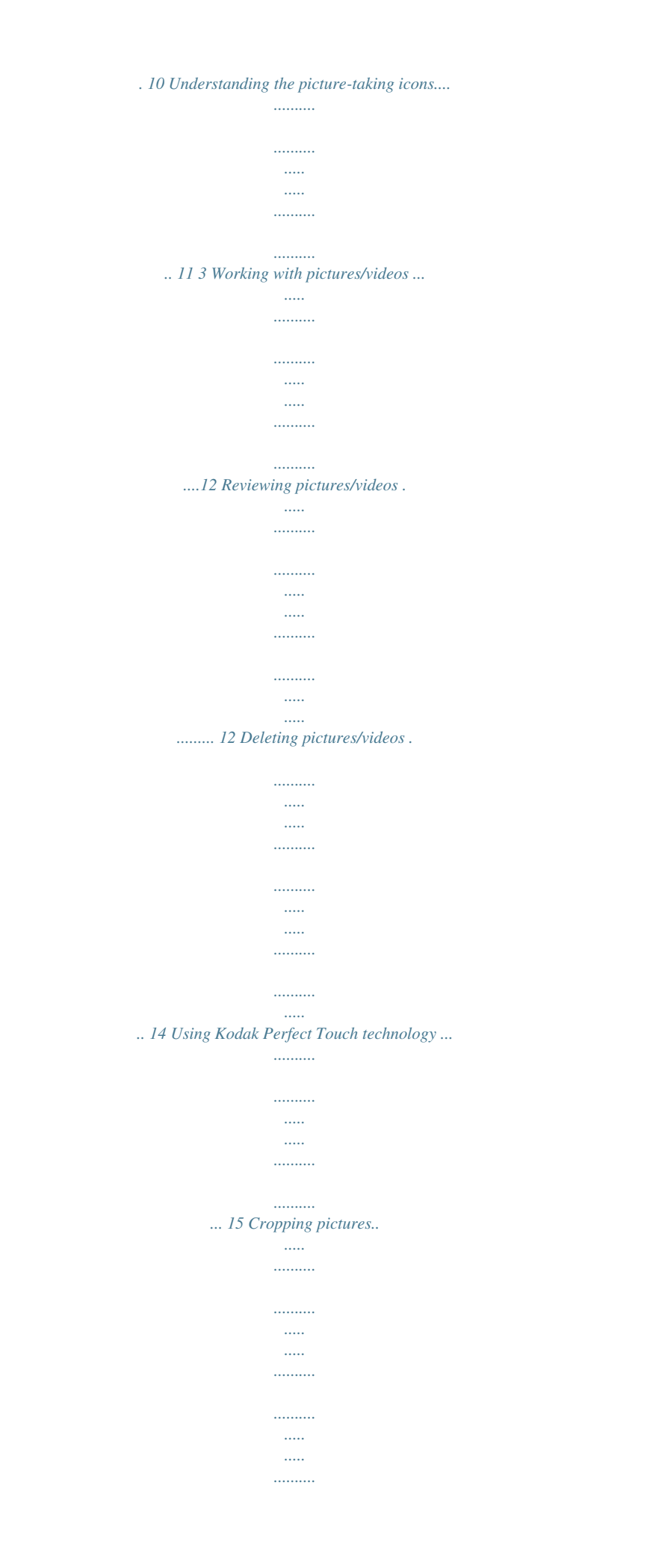

![](_page_4_Picture_1.jpeg)

![](_page_5_Figure_0.jpeg)

![](_page_6_Picture_1.jpeg)

![](_page_7_Picture_18.jpeg)

![](_page_7_Picture_19.jpeg)

#### ........ 43 LCD screen messages ..

![](_page_7_Picture_20.jpeg)

# 44 7 Getting help .........

![](_page_7_Picture_21.jpeg)

#### ........47 Helpful links..

![](_page_7_Picture_22.jpeg)

# .... 47 8 Appendix ......

![](_page_7_Picture_23.jpeg)

![](_page_8_Picture_1.jpeg)

![](_page_9_Picture_175.jpeg)

#### *..... ... 56 iv www.kodak.*

*com/go/support 1 Setting up your camera Attaching the strap Loading the battery · Kodak oxy-alkaline digital camera batteries AA · Kodak Ni-MH rechargeable digital camera batteries AA · Kodak Ni-MH rechargeable digital camera battery KAA2HR · alkaline batteries AA · lithium batteries AA To replace batteries and extend battery life, see page 53. www.kodak.com/go/support 1 Setting up your camera Turning on the camera Setting the language, date/time 1 2 1 2 OK Language: to change. OK to accept. Date/Time: At the prompt, press OK. to change. for previous/next field. to accept. NOTE: To change the date/time and language in the future, use the Menu button (see page 26).*

*2 www.kodak.com/go/support Setting up your camera Storing pictures on an SD or MMC card Your camera has internal memory. You can purchase an SD or MMC card to conveniently store more pictures and videos (www.kodak.com/go/c713accessories, www.kodak.com/go/c813accessories). We recommend Kodak SD or MMC cards. NOTE: To choose a storage location for pictures and videos, see page 25.*

*1 2 3 Turn off the camera. Insert or remove the optional card. Turn on the camera. CAUTION: A card can only be inserted one way; forcing it may cause damage. If you insert or remove a card while the camera is accessing it, the card, pictures, or camera may be damaged.*

*See page 52 for storage capacities. www.kodak.com/go/support 3 2 Taking pictures/videos 1 2 Press the Shutter button halfway to focus and set exposure. When the framing brackets turn green, press the Shutter button completely down.*

*Framing brackets Taking a picture Reviewing the picture just taken After you take a picture or video, the LCD displays a quickview for approximately 10 seconds. (To exit the quickview sooner, press the Shutter button halfway.) The picture is saved unless you press the Delete button. Delete Play a video. To review pictures/videos anytime, see page 12. 4 www.kodak.com/go/support Taking pictures/videos Using the framing marks to take pictures Framing marks indicate the camera focus area. The camera attempts to focus on foreground subjects, even if the subjects are not centered in the scene. Framing marks 1 Press the Shutter button halfway.*

*When the framing marks turn green, focus is accomplished. 2 If the camera is not focusing on the desired subject (or if the framing marks disappear), release the Shutter button and recompose the scene. 3 Press the Shutter button completely down to take the picture. NOTE: Framing marks do not appear in all modes. When you use AF Zone and set Center Zone, the framing marks are fixed at Center Wide. Taking a video 1 2 Press the Shutter button completely down and release. To stop recording, press and release the Shutter button again. To hear audio, transfer the video to your computer. www.kodak.*

*com/go/support 5 Taking pictures/videos Using optical zoom Use optical zoom to get up to 3X closer to your subject. 1 Use the LCD to frame your subject. 2 Press Telephoto (T) to zoom in. Press Wide Angle (W) to zoom out. The zoom indicator shows zoom status.*

*3 Take the picture or video. NOTE: For focus distances, see Camera specifications, page 49. I Optical zoom range W T Digital zoom range I Always use the auto focus framing marks (see page 5). If you are using no zoom (1X, wide angle), you can be as close as 24 in. (60 cm) to your subject.*

*As you zoom, you need to move further from your subject. D I Using the digital zoom Use digital zoom in any Still mode or during video recording to get up to 5X magnification beyond optical zoom. 1 Press Telephoto (T) to the maximum optical zoom limit. Release the button, then press it again. 2 Take the picture. NOTE: You may notice decreased image quality when using digital zoom. The slider on the zoom indicator turns red when the picture quality reaches the limit for an acceptable 4 x 6-in. (10 x 15 cm) print. 6 www.kodak.*

*com/go/support Taking pictures/videos Using the flash Use the flash when you take pictures at night, indoors, or outdoors in heavy shadows. button repeatedly to scroll Press the through flash modes (see Flash modes below). The current flash mode appears in the LCD screen. Flash-to-subject distance Zoom position Wide angle Telephoto Flash modes Flash fires Flash distance 0.63.6 m (211.8 ft) @ ISO 200 0.62.1 m (26.9 ft) @ ISO 200 Auto Flash When the lighting conditions require it.*

*Fill Every time you take a picture, regardless of the lighting conditions. Use when the subject is in shadow or is "backlit" (when the light is behind the subject). In low light, hold the camera steady or use a tripod. The flash fires twice--once, then again when the picture is taken. Never.*

*Red-eye Off www.kodak.com/go/support 7 Taking pictures/videos Using different picture-taking modes Choose the mode that best suits your subjects and surroundings. Use this mode Auto For General picture taking--offers an excellent balance of image quality and ease of use. Digital Image Minimizing the effects of camera shake and subject movement.*

*Stabilization Close-up Close range. Use available light instead of flash if possible. The camera automatically sets the focus distance depending on the zoom position. Point-and-shoot simplicity when taking pictures under special conditions. (See page 9.) Capturing video with sound. (See page 5.) Reviewing favorite pictures. (See page 31.) SCN Scene Video Favorites 8 www.*

*kodak.com/go/support Taking pictures/videos Scene modes Choose a Scene mode--for great pictures in practically any situation! 1 Turn the Mode dial to Scene .*

![](_page_10_Picture_8.jpeg)

[You're reading an excerpt. Click here to read official KODAK](http://yourpdfguides.com/dref/1218277) [EASYSHARE C813 user guide](http://yourpdfguides.com/dref/1218277)

<http://yourpdfguides.com/dref/1218277>

 *2 Press to display Scene mode descriptions. If the mode description turns off before you finish reading it, press OK. 3 Press OK to choose a Scene mode. Use this For SCN mode Portrait Night Portrait Landscape Night Landscape Sports Snow Beach Text/ Document Backlight Manner/ Museum Fireworks High ISO Children Full-frame portraits of people. Reducing red eye of people in night scenes or low-light conditions. Place the camera on a flat, steady surface or use a tripod. Far-away scenes. The camera uses infinity auto-focus.*

*Auto-focus framing marks are not available in Landscape. Distant scenery at night. Flash does not fire. Place the camera on a flat, steady surface or use a tripod. Subjects in motion.*

*Bright snow scenes. Bright beach scenes. Documents. Focus is set to Auto Focus (see page 24). Subjects that are in shadow or "backlit" (when light is behind the subject).*

*Quiet occasions, like a wedding or lecture. Flash and sound are disable. 4 Press OK. Follow the screen prompts to replace the original picture or to save the enhanced picture as a new one. NOTE: You cannot enhance previously enhanced pictures. I Press the Menu button to exit the menu. Cropping pictures You can crop a picture so that only the desired portion of the picture remains. 1 Press the Review button, then picture. Picture to find a to Cropped picture 2 Press the Menu button. Press highlight Edit Picture, then press OK.*

*3 Press to highlight Crop, then press OK. to move the crop box. Press OK. 4 Press Telephoto (T) to zoom in, or 5 Follow the screen prompts. The picture is cropped. The original is saved. (Cropped pictures cannot be cropped again.) I Press the Menu button to exit the menu. www.kodak.*

*com/go/support 15 Working with pictures/videos Editing videos Making a picture from a video You can choose a single frame from a video, then make a picture suitable for printing. 1 Press the Review button, then video. 2 Press the Menu button. Press highlight Edit Video, then press OK. 3 Press press OK. to find a to Video Picture to highlight Make Picture, then 4 Press OK to select a video frame. 5 Follow the screen prompts to save the picture. A picture is created. (The original video is saved.) I Press the Menu button to exit the menu.*

*Trimming a video You can delete an unwanted portion from the beginning or end of a video. 1 Press the Review button, then video. 2 Press the Menu button. Press highlight Edit Video, then press OK. Video Trimmed video to find a to 3 Press to highlight Trim, then press OK. 4 Follow the screen prompts. (Use fastforward and fast-reverse, if needed.) The video is trimmed. (You can save it as a new video or replace the original.) I Press the Menu button to exit the menu.*

*16 www.kodak.com/go/support Working with pictures/videos Making a video action print From a video, you can make a 4-, 9-, or 16-up picture, suitable for a 4 x 6-inch (10 x 15 cm) print. 1 Press the Review button, then video. 2 Press the Menu button. Press highlight Edit Video, then press OK. to find a to Video 4-, 9-, or 16-up picture 3 Press to highlight Video Action Print, then press OK. 4 Choose an option, then press OK. Auto options: The camera includes the first and last frames, then 2, 7, or 14 equally spaced frames. Manual options: You choose the first and last frames; the camera chooses 2, 7, or 14 equally spaced frames.*

*I Press the Menu button to exit the menu. Running a slide show Use Slide Show to display your pictures/videos on the LCD. Starting the slide show 1 Press the Review button, then the Menu button. 2 Press to highlight Slide Show, then press OK. 3 Press to highlight Begin Show, then press OK.*

*Each picture/video is displayed once. To interrupt the Slide Show, press OK. www.kodak.com/go/support 17 Working with pictures/videos Changing the slide show display interval The default interval setting displays each picture for 5 seconds.*

*You can set the display interval from 360 seconds. 1 On the Slide Show menu, press 2 Select a display interval. To scroll through the seconds quickly, press and hold 3 Press OK. The interval setting remains until you change it. . to highlight Interval, then press OK. Running a continuous slide show loop When you turn on Loop, the slide show is continuously repeated. 1 On the Slide Show menu, press 2 Press to highlight Loop, then press OK. to highlight On, then press OK. 3 Press to highlight Begin Show, then press OK.*

*The slide show repeats until you press OK or until battery power is exhausted. The loop feature remains until you change it. 18 www.kodak.com/go/support Working with pictures/videos Copying pictures/videos You can copy pictures/videos from a card to internal memory or from internal memory to a card. Before you copy, make sure that: I I A card is inserted in the camera. The camera's image storage location is set to the location from which you are copying (see page 25). Copy pictures/videos: 1 Press the Review button, then the Menu button. 2 Press 3 Press to highlight Copy, then press OK. to highlight an*

*option.*

*4 Press OK. NOTE: Pictures/videos are copied, not moved. To remove pictures/videos from the original location after copying, delete them (see page 14). Tags that you applied for print, email, and favorites are not copied. Protection settings are not copied.*

*To apply protection to a picture/video, see page 14. www.kodak.com/go/support 19 Working with pictures/videos Understanding the review icons Pictures Print tag/number of prints Protected Favorite tag Email tag Album Blur warning Kodak Perfect Touch tech. Picture number Image storage location Scroll arrows Review mode Videos Protected Favorite tag Email tag Video length Video number Image storage location Date/Time Scroll arrows Review mode 20 www.*

*kodak.com/go/support Working with pictures/videos Understanding blur warning icons A picture blur warning icon is displayed during quickview and review. Green--Picture is sharp enough for an acceptable 4 x 6-inch (10 x 15 cm) print. Yellow--Picture may be sharp enough for an acceptable 4 x 6-inch (10 x 15 cm) print or sharpness is not determined. Red--Picture is not sharp enough for an acceptable 4 x 6-inch (10 x 15 cm) print. White--Printability is still being determined. www.kodak.com/go/support 21 4 Doing more with your camera Changing picture-taking settings You can change settings to get the best results from your camera. 1 Press the Menu button.*

*2 Press to highlight a setting, then press OK. 3 Choose an option, then press OK. I Press the Menu button to exit the menu. NOTE: To better understand each menu option, use camera Help. Highlight a menu choice, then press the button. Some settings remain until you change them; others, until you change modes or turn off the camera. Some modes offer limited settings. Press Menu, , and OK to access settings Self-timer Options 10 seconds (default)--so you have time to get into the scene. 2 seconds--for a steady, auto-shutter release on a tripod.*

![](_page_11_Picture_17.jpeg)

### *2-shot--one picture is taken after a 10-second delay.*

*A second picture is taken 8 seconds later. 0.0, -0.5, -1.0, -1.*

*5, -2.0, +0.5, +1.0, +1.5, +2.*

*0 Exposure Compensation Increase or decrease brightness before taking a picture. (Also see page 28.) 22 www.kodak.com/go/support Doing more with your camera Press Menu, , and OK to access settings Picture Size Choose a picture resolution. For recommended print sizes, visit: www.kodak.com/go/printsizes Options C713 For C813 8.1 MP (4:3) (default) 7.2 MP (3:2) 6.*

*1 MP (16:9) 5.0 MP (4:3) 3.1 MP (4:3) 2.2 MP (3:2) 2.1 MP (16:9) 1.2 MP (4:3) 7.0 MP Pictures at the highest resolution, (4:3) largest file size (default) 6.2 MP (3:2) 5.3 MP (16:9) 5.0 MP (4:3) 3.*

*1 MP (4:3) 2.2 MP (3:2) 2.1 MP (16:9) 1.2 MP (4:3) Printing on EasyShare printer docks and photo printers HDTV format in high resolution Medium file size Medium file size Printing on EasyShare printer docks and photo printers (at a lower resolution than 6.2/7.*

*2 MP) HDTV format Email, Internet, or to conserve space www.kodak.com/go/support 23 Doing more with your camera Press Menu, , and OK to access settings White Balance Choose your lighting condition. Options Auto (default)--automatically corrects white balance. Ideal for general picture taking. Daylight--for pictures in natural lighting. Tungsten--corrects the orange cast of household light bulbs. Ideal for indoor pictures under tungsten or halogen lighting without flash. Fluorescent--corrects the green cast of fluorescent lighting. Ideal for indoor pictures under fluorescent lighting without flash. Open*

*Shade--for pictures in shade in natural lighting. Choose a lower ISO setting in brightly lit scenes; use a higher ISO for low-light scenes. Choose Auto (default), 80, 100, 200, 400, 800, 1250. ISO Speed Control the camera's sensitivity to light. NOTE: ISO returns to Auto when the camera is set to Portrait or SCN mode.*

*Unavailable in Video mode. AF Zone Multi-zone (default)--evaluates 3 zones to give an even Select a large or concentrated picture focus. Ideal for general picture taking. area of focus. Center-zone--evaluates the small area centered in the viewfinder. Ideal when precise focus of a specific area in the picture is needed. NOTE: For the best pictures, the camera is set to Multi-zone when in Landscape mode. Color Mode Choose color tones. Unavailable in Video mode. Color (default) Black & White Sepia--pictures have a reddish-brown, antique look.*

*NOTE: EasyShare software also lets you change a color picture to black-and-white or sepia. 24 www.kodak.com/go/support Doing more with your camera Press Menu, , and OK to access settings Set Album Choose Album names. Options On or Off Pre-select album names before you take pictures/videos. Then, all the pictures/videos you take are tagged with those album names. See page 34. Image Storage Auto (default)--the camera uses the card if one is in the Choose a storage location for camera. If not, the camera uses internal memory. pictures/videos.*

*Internal Memory--the camera uses internal memory, even if a card is installed. NOTE: If you fill up your card while taking pictures, your camera's memory plus feature prompts you to switch to internal memory, if space is available. Memory plus is unavailable in Video mode. Video Size 640 x 480 (default) Available only in Video mode. 320 x 240 Setup Menu Choose additional settings. See Customizing your camera on page 26. www.kodak.com/go/support 25 Doing more with your camera Customizing your camera Use Setup to customize your camera settings. 1 In any mode, press the Menu button.*

*2 Press 3 Press to highlight Setup, then press OK. to highlight a setting, then press OK. 4 Choose an option, then press OK. 5 Press the Menu button to exit. NOTE: Press the LCD/Info button for information about camera settings and options. These settings remain until you change them. Press Menu, to highlight Setup, Options then OK to access settings Return to previous menu. Camera Sounds Choose sound effects. All On (default) Shutter Only All Off Auto Power Off 10 minutes Choose inactivity time until camera turns off. 5 minutes 3 minutes (default) 1 minute Date & Time See page 2.*

*Date Stamp Choose a date option, or turn off the feature. (Default is off.) Imprint the date on pictures. Video Date Display Display Date/Time at the start of video playback. Blur Warning See page 21.*

*On (default)--choose from date formats. Off On (default) Off 26 www.kodak.com/go/support Doing more with your camera Press Menu, to highlight Setup, Options then OK to access settings Language See page 2. Format Memory Card--deletes everything on the card; formats the card.*

*CAUTION: Cancel--exits this setting. Formatting deletes all Internal Memory--deletes everything in pictures/videos, including internal memory including email addresses, those that are protected. album names, and favorites; formats the Removing a card during internal memory. formatting may damage the card. About View camera information. www.kodak.com/go/support 27 Doing more with your camera Using exposure compensation to adjust picture brightness Before you take a picture, you can adjust exposure compensation to make pictures darker or lighter. I I Press Press to decrease exposure compensation. to increase exposure compensation.*

*The exposure compensation level is shown on the LCD; the LCD gets brighter or dimmer. Using the framing grid to compose a picture The framing grid divides the LCD into thirds--vertically and horizontally. This is helpful if, for example, you want to balance a picture between water, earth, and sky. To turn on the framing grid in Auto/SCN modes, press the LCD/Info button until the grid appears. Sharing your pictures Press the Share button to tag your pictures and videos. When they are transferred to your computer, you can share them. Use the Share button: I I I Any time. (The most recent picture/video taken is then displayed.) Just after you take a picture/video, during quickview. After pressing the Review button.*

*28 www.kodak.com/go/support Doing more with your camera Tagging pictures for printing 1 Press the Share button. Press 2 Press to locate a picture. to highlight Print, then press OK.*

*\* 3 Press to select the number of copies (0-99). Zero removes the tag for that picture. Optional: You can apply a print quantity to other pictures. Press to locate a picture. Press to change the print quantity.*

*Repeat until the desired print quantity is applied to pictures. 4 Press OK. The Print icon appears in the status area. 5 Press the Share button to exit the menu. \* To tag all pictures in the storage location, highlight Print All, press OK, then indicate the number of copies. Print All is not available in quickview. To remove print tagging for all pictures in the storage location, highlight Cancel Prints, then press OK. Cancel Prints is not available in quickview. Printing tagged pictures When you transfer the tagged pictures to your computer, the Kodak EasyShare software print screen opens.*

 *For details, click the Help button in EasyShare software.*

*For more information on printing from your computer, printer dock, PictBridge enabled printer, or card, see page 38. NOTE: For the best 4 x 6 in. (10 x 15 cm) prints, set the camera to the 3:2 picture size setting (see page 23.) www.kodak.com/go/support 29 Doing more with your camera Tagging pictures and videos for emailing First--on your computer Use Kodak EasyShare software to create an email address book on your computer. Then copy up to 32 email addresses to the camera's internal memory. For details, click the Help button in EasyShare software. Second--tag pictures/videos on your camera 1 Press the Share button. Press to locate a picture/video.*

*2 Press to highlight Email, then press OK. The Email icon appears in the status area. 3 Press to highlight an email address, then press OK. @@@@Selected addresses are checked. 6 To remove a selection, highlight a checked address and press OK.*

*To remove all email selections, highlight Clear All. 7 Press to highlight Exit, then press OK. 8 Press the Share button to exit the menu. @@@@@@@@Tag pictures as 1 Press the Share button. Press to locate a picture.*

*favorites 2 Press to highlight Favorite, then press OK. The Favorite icon appears in the status area. To remove the tag, press OK again. Press the Share button to exit the menu. 1 To enjoy all the available features, load and use the EasyShare 2. Transfer software that was packaged with this camera. @@@@Then, your pictures are transferred to the computer. @@3. View favorites 1 Turn the Mode dial to Favorites . @@@@@@@@Pictures taken at 16:9 picture size have a black bar at the sides.*

*A video's duration is displayed at the top of the LCD. @@3 Highlight Remove Favorites, then press OK. @@@@4 Press the Menu button to exit the menu. @@@@@@@@4 Drag the Internal Memory slider to 0%, then click OK. 5 Close the Sync and Transfer Manager window. Camera favorites will no longer synchronize with EasyShare software. @@@@Printing and emailing favorites 1 Turn the Mode dial to Favorites 2 Press the Share button. 3 Highlight Print or Email, then press OK. NOTE: Favorites that were taken on this camera (not imported from another source) are good for prints up to 4 x 6 in. (10 x 15 cm). . Press to locate a picture. Tagging pictures/videos for albums Use the Album feature in Review mode to tag the pictures/videos in your camera with album*

*names. First--on your computer Use EasyShare software to create albums on your computer, then copy up to 32 album names to the camera's internal memory. See EasyShare software Help for details.*

*www.kodak.com/go/support 33 Doing more with your camera Second--on your camera 1 Press the Review button, then locate the picture or video. 2 Press the Menu button. 3 Press 4 Press to highlight Album, then press OK.*

*to highlight an album folder, then press OK. To add other pictures to the same album, press to scroll through the pictures. When the picture you want is displayed, press OK. To add the pictures to more than one album, repeat step 4 for each album. The album name appears with the picture. A plus (+) after the album name means the picture was added to more than one album. To remove a selection, highlight an album name and press OK. To remove all album selections, select Clear All. Third--transfer to your computer When you transfer the tagged pictures/videos to your computer, EasyShare software opens and categorizes your pictures/videos in the appropriate album folder. See EasyShare software Help for details.*

*Pre-tagging for album names Use the Set Album feature to pre-select album names before you take pictures or videos. Then, all the pictures or videos you take are tagged with those album names. First--on your computer Use the EasyShare software that was packaged with your camera to create album names on your computer. The next time you connect the camera to the computer, copy up to 32 albums to the album name list. See EasyShare software Help for details. 34 www.kodak.com/go/support Doing more with your camera Second--on your camera 1 In any mode, press the Menu button. 2 Press to highlight Set Album, then press OK. 3 Press to highlight an album name, then press OK.*

*Repeat to mark pictures or videos for albums. Selected albums are noted with a check mark. 4 To remove a selection, highlight an album name and press OK. To remove all album selections, select Clear All. 5 Highlight Exit, then press OK.*

*Your selections are saved. If you turn on the LCD, your album selection is displayed on the screen. A plus (+) after the album name means more than one album is selected. 6 Press the Menu button to exit the menu. Third--transfer to your computer When you transfer the tagged pictures or videos to your computer, EasyShare software opens and categorizes your pictures in the appropriate album.*

*See EasyShare software Help for details. www.kodak.com/go/support 35 5 Transferring and printing pictures CAUTION: Install EasyShare software before connecting the camera to the computer. Failure to do so may cause the software to load incorrectly. Installing the software 1 Close all software applications that are open on your computer (including anti-virus software). 2 Place the EasyShare software CD into the CD-ROM drive. 3 Load the software: Windows OS--if the install window does not appear, choose Run from the Start menu and type d:\setup.exe where d is the drive letter that contains the CD. Mac OS X--double-click the CD icon on the desktop, then click the Install icon.*

*4 Follow the on-screen instructions to install the software. NOTE: When prompted, take few minutes to electronically register your camera and software. To register later, visit www.kodak.com/go/register. 5 If prompted, restart the computer. If you turned off anti-virus software, turn it back on. See the anti-virus software manual for details. For information on the software applications included on the EasyShare software CD, click the Help button in EasyShare software. 36 www.*

*kodak.com/go/support Transferring and printing pictures Transferring pictures with the USB cable 1 2 3 Turn off the camera. Connect the USB cable (U-8). Turn on the camera. Kodak EasyShare software opens on your computer and prompts you through the transfer process.*

*NOTE: Visit www.kodak.com/go/howto for an online tutorial on connecting. Also available for transferring You can also use these Kodak products to transfer your pictures and videos. I I Kodak EasyShare camera dock, Kodak EasyShare printer dock (see page 38) Kodak multi-card reader, Kodak SD multimedia card reader-writer Purchase these and other accessories at a dealer of Kodak products or visit www.*

*kodak.com/go/c713accessories, www.kodak.com/go/c813accessories. www.kodak.com/go/support 37 Transferring and printing pictures Printing pictures Printing with a Kodak EasyShare printer dock Dock your camera to the Kodak EasyShare printer dock and print directly--with or without a computer. Purchase this and other accessories at a dealer of Kodak products or visit www.*

![](_page_13_Picture_17.jpeg)

# [You're reading an excerpt. Click here to read official KODAK](http://yourpdfguides.com/dref/1218277) [EASYSHARE C813 user guide](http://yourpdfguides.com/dref/1218277)

<http://yourpdfguides.com/dref/1218277>

*kodak.com/go/c713accessories, www.*

*kodak.com/go/c813accessories. Direct printing with a PictBridge enabled printer Your camera is compatible with PictBridge technology, so you can print directly to PictBridge enabled printers. You need: I I I Camera with fully charged batteries PictBridge enabled printer USB cable (may be sold separately) Connecting the camera to a PictBridge enabled printer 1 Turn off the camera and printer. 2 Connect the appropriate USB cable from the camera to the printer. (See your printer user guide or visit www.kodak.com/go/c713accessories, www.kodak.com/go/c813accessories.*

*) 38 www.kodak.com/go/support Transferring and printing pictures Printing from a PictBridge enabled printer 1 Turn on the printer. Turn on the camera. The PictBridge logo is displayed, followed by the current picture and menu.*

*(If no pictures are found, a message is displayed.) If the menu interface turns off, press any button to redisplay it. 2 Press to choose a printing option, then press OK. to choose a picture. Choose the number of copies.*

*Current Picture--Press Tagged Pictures--If your printer is capable, print pictures that you tagged for printing and choose a print size. Index Print--Print thumbnails of all pictures. This option requires one or more sheets of paper. If the printer is capable, choose a print size. All Pictures--Print all pictures in internal memory, on a card, or in Favorites. Choose the number of copies. Image Storage--Access internal memory, a card, or Favorites. NOTE: During direct printing, pictures are not permanently transferred or saved to the computer or printer. Disconnecting the camera from a PictBridge enabled printer 1 Turn off the camera and printer. 2 Disconnect the USB cable from the camera and the printer.*

*Using a printer that is not PictBridge enabled For details on printing pictures from your computer, click the Help button in EasyShare software. www.kodak.com/go/support 39 Transferring and printing pictures Ordering prints online Kodak Gallery (www.kodakgallery.com) is one of the many online print services offered in the Kodak EasyShare software. You can easily: I I I I Upload your pictures. Edit, enhance, and add borders to your pictures. Store pictures, and share them with family and friends. Order high-quality prints, photo greeting cards, frames, and albums--and have them delivered to your door. Printing from an optional SD/MMC card I I I Automatically print tagged pictures when you insert your card into a printer with an SD/MMC card slot. See your printer user's guide for details. Make prints at an SD/MMC-capable Kodak picture maker/picture kiosk. (Contact a location before visiting. Visit www. kodak.com/go/picturemaker.) Take the card to your local photo retailer for professional printing. Dock compatibility for your camera To see which Kodak EasyShare docks are compatible with your camera, visit www.kodak.*

*com/go/dockcompatibility. Purchase camera docks, printer docks, and other accessories at a dealer of Kodak products or visit*

*www.kodak.com/go/c713accessories, www.kodak.com/go/c813accessories. 40 www.kodak.com/go/support 6 Troubleshooting For step-by-step product support, visit www.kodak.*

*com/go/c713support or www.kodak.com/go/c813support, and select Interactive Troubleshooting & Repairs. Camera problems If... Camera does not turn on. Camera does not turn off. Try one or more of the following I Install new batteries (see page 1). I Charge rechargeable batteries.*

*I Remove the battery, then reinsert or replace it. If the camera still does not function, visit www.kodak.com/go/c713support or www.kodak.*

*com/go/c813support and select Interactive Troubleshooting & Repairs. Pictures remaining number does not decrease after taking a picture. Short battery life with Kodak Ni-MH rechargeable digital camera batteries. I The camera is operating normally. Continue taking pictures.*

*I Wipe the contacts with a clean, dry cloth (see page 54) before loading batteries in the camera. I Limit the following activities that quickly deplete battery power: reviewing pictures/videos on the LCD; excessive use of the flash. I If you own an EasyShare camera dock series 3 or EasyShare printer dock series 3, use the Battery Refresh feature. Stored pictures are I Retake pictures. Do not remove card while the camera is accessing it. corrupted. Keep rechargeable batteries charged. I Transfer pictures to the computer (see page 37). www.kodak.*

*com/go/support 41 Troubleshooting If... In Review mode, you do not see a picture (or the expected picture) on the LCD screen. In Review mode, a blue or black screen is displayed instead of a picture. Shutter button does not work. Try one or more of the following I Check the image storage location setting (see page 25). I Transfer the picture to the computer (see page 37). I Take another picture. If problem continues, try internal memory and/or another memory card.*

*I Turn on the camera (see page 2). I Transfer pictures to the computer (see page 37), delete pictures from the camera (see page 14), switch image storage locations (see page 25), or insert a card with available memory (see page 3). Picture is too light. I Move so there is at least 2 ft (0.6 m) between the camera and the subject.*

*I Decrease Exposure Compensation (see page 28). Picture is not clear. I Clean the lens (see page 51). I Make sure your camera is not in Close-up mode. I Move so there is at least 2 ft (0.*

*6 m) between the camera and the subject. I Place the camera on a flat, steady surface or use a tripod. Picture is too dark. I Turn on the flash (see page 7). I Move so there is no more than 11.8 ft (3.6 m) in wide angle and 6.9 ft (2.1 m) in telephoto between the camera and the subject. I Use Fill flash (see page 7) or change your position so light is not behind the subject.*

*I Increase Exposure Compensation (see page 28). Camera does not I Purchase a certified SD/MMC card. recognize I Insert a card into the slot, then push to seat (see page 3). SD/MMC card. 42 www.kodak.com/go/support Troubleshooting If... Try one or more of the following Camera freezes up I Turn the camera off, then back on.*

*Make sure the camera is turned off when a card is before inserting or removing a card. inserted or removed. Memory card full. I Insert a new card (see page 3). I Transfer pictures to the computer (see page 37).*

*I Delete pictures/videos (see page 14). Memory card and I Transfer pictures to the computer (see page 37). internal memory I Delete pictures/videos (see page 14), or insert a new card full. (see page 3). Camera/computer communications If.*

*.. Try one or more of the following The computer does I Visit www.kodak.com/go/c713support or not communicate www.kodak.com/go/c813support. with the camera. I Turn on the camera (see page 2). I Install new batteries (see page 1) or charge rechargeable batteries.*

*I Connect the USB cable to camera and computer port (see page 37). I Install the software (see page 36). I Disconnect the USB cable. Close all software applications.*

![](_page_14_Picture_21.jpeg)

[You're reading an excerpt. Click here to read official KODAK](http://yourpdfguides.com/dref/1218277) [EASYSHARE C813 user guide](http://yourpdfguides.com/dref/1218277)

 *Re-install the software (see page 36). I Disconnect camera from the computer. Close all software applications, reconnect camera. Cannot transfer I Disconnect the USB cable. (If using camera dock or printer dock, pictures. disconnect cable and remove camera from dock). Close all open applications. Re-install the software (see page 36). (The Add New Hardware Wizard I Disconnect the USB cable. Close all software applications. Re-install the software (see page 36).*

*cannot locate drivers.) www.kodak.com/go/support 43 Troubleshooting LCD screen messages If..*

*. No images to display Memory card requires formatting Memory card cannot be read (Please format memory card or insert another card) Only one USB connection allowed. Disconnect cable or rem. (remove) camera from dock. Internal memory requires formatting Internal memory cannot be read (Please format internal memory) No memory card (Files not copied) Not enough space to copy files (Files not copied) Try one or more of the following I Change image storage location setting (see page 25). I Insert a new card (see page 3) or format the card (see page 27). Caution: Formatting a card deletes all pictures and videos, including protected files. I Unplug the USB cable from the camera. I Format the internal memory (see page 27). Caution: Formatting deletes all pictures and videos, including protected files.*

*(Formatting internal memory also deletes email addresses, album names, and Favorites. To restore them, see the Kodak EasyShare software Help.) I Insert a card (see page 3). I Delete pictures from the image storage location you are copying to (see page 14), or insert a new card (see page 3). 44 www.kodak.com/go/support Troubleshooting If... Memory card is locked (Insert new memory card) Read-only memory card.*

*Remove write protection to capture or write to card. Memory card is unusable (Insert new memory card) Date and time have been reset No address book on camera (Connect with computer to import address book) No album names on camera (Connect with computer to import album names) High camera temperature. (Camera will be turned off.) Try one or more of the following I Insert a new card (see page 3), move the switch on the card to unlock the card, or change the image storage location to internal memory (see page 25). I Insert a new card (see page 3).*

*I Reset the clock (see page 2). I Create and copy address book from computer. See the Kodak EasyShare software Help. I Create and copy album names from computer. See the Kodak EasyShare software Help.*

*I Leave the camera off for 10 minutes, then turn it back on. If the message reappears, visit www.kodak.com/go/c713support or www.kodak.com/go/c813support, and select Interactive Troubleshooting & Repairs. www.kodak.com/go/support 45 Troubleshooting If..*

*. Try one or more of the following Can only mark I Delete one or more album names associated with the image (see image with 32 page 34). album names. Only the first 32 album names will be saved Unrecognized file I Transfer the picture to the computer (see page 37), or delete it (see format page 14). Camera error I Turn camera off, then back on. If the message reappears, visit #XXXX. See user's www.kodak.com/go/c713support or www.kodak. com/go/c813support, and select Interactive guide. Troubleshooting & Repairs. 46 www.kodak.com/go/support 7 Camera Getting help Helpful links Email, write, or phone customer support Get support for your product (FAQs, troubleshooting information, arrange for repairs, etc.*

*) Purchase camera accessories (camera docks, printer docks, lenses, cards, etc.) Download the latest camera firmware and software See online*

*demonstrations of your camera www.kodak.com/go/contact www.kodak.*

*com/go/c713support or www.kodak.com/go/c813support www.kodak.com/go/c713accessories or www.kodak.com/go/c813accessories www.kodak.com/go/c713downloads or www.kodak.*

*com/go/c813downloads www.kodak.com/go/howto Software Get information on EasyShare software www.kodak.com/go/easysharesw (or click the Help button in EasyShare software) Get help with the Windows operating system and www.kodak.com/go/pcbasics working with digital pictures Other Get support for other cameras, software, accessories Get information on Kodak EasyShare printer docks Get information on Kodak inkjet products Optimize your printer for truer, more vibrant colors Register your camera www.kodak.com/go/support www.kodak.*

*com/go/printerdocks www.kodak.com/go/inkjet www.kodak.com/go/onetouch www.*

*kodak.com/go/register www.kodak.com/go/support 47 Getting help NOTE: If you have questions concerning this product, you may speak with Kodak customer support. Australia Austria Belgium Brazil Canada China Denmark Ireland Finland France Germany Greece Hong Kong 1800 267 588 0179 567 357 02 713 14 45 0800 891 42 13 1 800 465 6325 800 820 6027 3 848 71 30 01 407 3054 0800 1 17056 01 55 1740 77 069 5007 0035 Netherlands New Zealand Norway Philippines 020 346 9372 0800 880 120 23 16 21 33 1 800 1 888 9600 Poland Portugal Russia Singapore 00800 4411625 021 415 4125 8 495 929 9166 800 6363 036 Czech Republic 00 800 56325000 Slovakia Spain Sweden Switzerland Taiwan Thailand 00 800 56325000 91 749 76 53 08 587 704 21 01 838 53 51 0800 096 868 001 800 631 0017 00800 44140775 800 901 514 Hungary India Italy Japan Korea 06 80 456 325 91 80 41374555 (toll free 000800 440 1227) 02 696 33452 03 5540 9002 080 708 5600 Turkey United Kingdom United States International Toll Fax 00800 448827073 0870 243 0270 1 800 235 6325 +44 131 458 6962 International Toll Line +44 131 458 6714 48 www.*

*kodak.com/go/support 8 Appendix Camera specifications For more specifications, visit www.kodak.com/go/c713support or www.kodak.com/go/c813support. CCD--1/2.5 in. CCD, 4:3 aspect ratio Picture sizes-- C713 7.0 MP (4:3): 3056 x 2296 pixels 6.*

*2 MP (3:2): 3056 x 2036 pixels 5.3 MP (16:9): 3056 x 1719 pixels 5.0 MP (4:3): 2592 x 1944 pixels 3.1 MP (4:3): 2048 x 1536 pixels 2.2 MP (3:2): 1800 x 1200 pixels 2.1 MP (16:9): 1920 x 1080 pixels 1.2 MP (4:3): 1280 x 960 pixels C813 8.1 MP (4:3): 3296 x 2470 pixels 7.2 MP (3:2): 3296 x 2196 pixels 6.1 MP (16:9): 3296 x 1854 pixels 5.*

*0 MP (16:9): 2592 x 1944 pixels 3.1 MP (4:3): 2048 x 1536 pixels 2.2 MP (3:2): 1800 x 1200 pixels 2.1 MP (16:9): 1920 x 1080 pixels 1.2 MP (4:3): 1280 x 960 pixels Color display--6.*

*1 cm (2.4 in.); 115K (480 x 240) pixels; 30 fps; field-of-view: 100%. Taking lens--3X optical zoom lens f/2.7f/4.*

*8; 36 mm108 mm (35 mm equivalent) Lens barrier--Automatic built-in www.kodak.com/go/support 49 Appendix Focus system--TTL-AF; selectable multi-zone AF, center-zone AF. Working range: 0.6 m (2 ft)infinity @ normal 0.130.7 m (528 in.) @ close-up/macro, wide 0.220.7 m (8.*

*728 in.) @ close-up/macro, tele 10 m (32.8 ft)infinity @ Landscape Digital zoom--5.0X continuous with 0.2X increments Exposure metering--Multi-pattern, Center-weight, Center-spot Exposure compensation--+/-2.*

![](_page_16_Picture_20.jpeg)

[You're reading an excerpt. Click here to read official KODAK](http://yourpdfguides.com/dref/1218277) [EASYSHARE C813 user guide](http://yourpdfguides.com/dref/1218277)

<http://yourpdfguides.com/dref/1218277>

*0 EV with 0.5 EV steps Shutter speed--Mechanical shutter with CCD; Auto: 1/21/1400 sec. ISO speed--Auto: 80400 (Digital Image Stabilization, High ISO: 801000) Manual: 80, 100, 200, 400, 800, 1250 Electronic flash--Guide no. 7.0 (@ ISO 100); auto flash working range at ISO 200: Wide: 0. 63.6 m (211.8 ft.); Tele: 0.62.*

*1 m (26.9 ft.) Flash modes--Auto, Fill, Red-eye, Off Capture modes--Auto, SCN, Close-up, Digital Image Stabilization, Video Video capture--VGA (640 x 480) @ 15 fps; QVGA (320 x 240) @ 30 fps Image file format--Still: EXIF 2.21 (JPEG compression); file organization: DCF Video: MOV; CODEC Motion JPEG; G.711 (audio) Image storage--Optional SD/MMC Card the SD Card Association.*

*) . (The SD logo is a trademark of Internal storage capacity--16 MB internal memory/11 MB available for image storage (1 MB equals one million bytes) Power--(2) Kodak oxy-alkaline digital camera batteries AA; (2) Kodak Ni-MH rechargeable digital camera batteries AA; Kodak Ni-MH rechargeable digital camera battery KAA2HR; (2) alkaline batteries AA; (2) lithium batteries AA 50 www.kodak.com/go/support Appendix Communication with computer--USB 2.0 Full Speed (PIMA 15740 protocol), via USB cable model U-8, EasyShare camera dock or printer dock PictBridge support--Yes Self Timer--2 seconds, 10 seconds, or 2-shot White balance--Auto, Daylight, Tungsten, Fluorescent, Open Shade Auto power off--Selectable 1, 3, 5, 10 minutes Microphone--Yes (for audio recording at Video mode) Color modes--Color, Black & White, Sepia Tripod mount--1/4 inch Operating temperature--32104°F (040°C) Size--91.1 mm (3.6 in.) x 62.2 mm (2.4 in.*

*) x 25.3 mm (1.0 in.) @ power off Weight--137 g (4.8 oz) without battery or card Care and maintenance I I If you suspect water has gotten inside the camera, remove the battery and card. Allow all components to air-dry for at least 24 hours before using the camera. Blow gently on the lens or LCD to remove dust and dirt. Wipe gently with a soft, lint-free cloth or an untreated lens-cleaning tissue. Do not use cleaning solutions unless designed specifically for camera lenses. Do not allow chemicals, such as suntan lotion, to contact painted surfaces.*

*Service agreements may be available in your country. Contact a dealer of Kodak products for more information. For digital camera disposal or recycling information, contact your local authorities. In the US, visit the Electronics Industry Alliance Web site at www.eiae.*

*org or the Kodak Web site at www.kodak.com/go/c713support, www.kodak.com/go/c813support.*

*I I www.kodak.com/go/support 51 Appendix Upgrading your software and firmware Download the latest versions of the software included on the Kodak EasyShare software CD and the camera firmware (the software that runs on the camera). Visit www.kodak.com/go/c713downloads,*

*www.kodak.com/go/c813downloads. Storage capacities The LCD displays the approximate number of pictures (or minutes/seconds of video) remaining. For average SD card capacities, visit www.*

*kodak.com/go/SDcapacities. Actual storage capacity varies depending on subject composition, card size, and other factors. You may be able to store more or fewer pictures and videos. Favorites take up additional space in internal memory. Important safety instructions CAUTION: Do not disassemble this product; there are no user-serviceable parts inside. Refer servicing to qualified service personnel. Kodak AC adapters and battery chargers are intended for indoor use only. The use of controls, adjustments, or procedures other than those specified herein may result in exposure to shock and/or electrical or mechanical hazards. If the LCD breaks, do not touch the glass or liquid.*

*Contact Kodak customer support. I I I I I The use of an accessory that is not recommended by Kodak may cause fire, electric shock, or injury. For approved accessories, visit www.kodak.com/go/accessories.*

*Use only a USB-certified computer equipped with a current-limiting motherboard. Contact your computer manufacturer if you have questions. If using this product in an airplane, observe all instructions of the airline. When removing the battery, allow it to cool; it may be hot. Read and follow all warnings and instructions supplied by the battery manufacturer.*

*www.kodak.com/go/support 52 Appendix I I I I I Use only batteries approved for this product to avoid risk of explosion. Keep batteries out of the reach of children. Do not allow batteries to touch metal objects, including coins. Otherwise, a battery may short circuit, discharge energy, become hot, or leak. Do not disassemble, install backward, or expose batteries to liquid, moisture, fire, or extreme temperature. Remove the battery when the product is stored for an extended period of time. In the unlikely event that battery fluid leaks inside the product, contact Kodak customer support. In the unlikely event that battery fluid leaks onto your skin, wash immediately with water and contact your local health provider.*

*For additional health-related information, contact your local Kodak customer support. Dispose of batteries according to local and national regulations. Visit www.kodak.com/go/kes. Do not charge non-rechargeable batteries. For more information on batteries, visit www.kodak.com/go/batterytypes. I I I Battery life Battery (2) lithium batteries AA Kodak Ni-MH rechargeable digital camera battery KAA2HR (2) Kodak Ni-MH rechargeable digital camera batteries AA (2) Kodak oxy-alkaline digital camera batteries AA (2) alkaline batteries AA Pictures 700 380-450 380-450 250-300 150-200 \* Approximate number of pictures in Auto mode (CIPA testing method using internal memory.*

*) For acceptable battery life, and to make sure your camera operates dependably, use the batteries listed. Actual battery life may vary based on usage. www.kodak.com/go/support 53 Appendix Extending battery life I I See Auto Power Off (see page 26).*

*Limit the following activities that quickly deplete battery power: Reviewing your pictures on the LCD (see page 12) Excessive use of the flash I I Dirt on the battery contacts can affect battery life. Wipe the contacts with a clean, dry cloth before loading batteries in the camera. Battery performance is reduced at temperatures below 41° F (5° C). When using your camera in cold weather, carry spare batteries and keep them warm. Do not discard cold batteries that do not work; when they return to room temperature, they may be usable.*

*Limited Warranty Kodak warrants Kodak consumer electronic products and accessories ("Products"), excluding batteries, to be free from malfunctions and defects in both materials and workmanship for one year from the date of purchase. Retain the original dated sales receipt. Proof of the date of purchase will be required with any request for warranty repair. Limited warranty coverage Warranty service is only available from within the country where the Products were originally purchased. You may be required to ship Products, at your expense, to the authorized service facility for the country where the Products were purchased.*

![](_page_17_Picture_16.jpeg)

 *Kodak will repair or replace Products if they fail to function properly during the warranty period, subject to any conditions and/or limitations stated herein. Warranty service will include all labor as well as any necessary adjustments and/or replacement parts. If Kodak is unable to repair or replace a Product, Kodak will, at its option, refund the purchase price paid for the Product provided the Product has been returned to Kodak along with proof of the purchase price paid. @@@@@@@@Limitations This warranty does not cover circumstances beyond Kodak's control. This warranty does not apply when failure is due to shipping damage, accident, alteration, modification, unauthorized service, misuse, abuse, use with incompatible accessories or attachments (such as third party ink or ink tanks), failure to follow Kodak's operation, maintenance, or repacking instructions, failure to use items supplied by Kodak (such as adapters and cables), or claims made after the duration of this warranty.*

*Kodak makes no other express or implied warranty for this product, and disclaims the implied warranties of merchantability and fitness for a particular purpose. In the event that the exclusion of any implied warranty is ineffective under the law, the duration of the implied warranty will be one year from the purchase date or such longer period as required by law. The option of repair, replacement, or refund is Kodak's only obligation. Kodak will not be responsible for any special, consequential or incidental damages resulting from the sale, purchase, or use of this product regardless of the cause. Liability for any special, consequential or incidental damages (including but not limited to loss of revenue or profit, downtime costs, loss of the use of the equipment, cost of substitute equipment, facilities or services, or claims of your customers for such damages resulting from the purchase, use, or failure of the Product),*

*regardless of cause or for breach of any written or implied warranty is expressly disclaimed. www.kodak.com/go/support 55 Appendix Your rights Some states or jurisdictions do not allow exclusion or limitation of incidental or consequential damages, so the above limitation or exclusion may not apply to you. Some states or jurisdictions do not allow limitations on how long an implied warranty lasts, so the above limitation may not apply to you. This warranty gives you specific rights, and you may have other rights which vary from state to state or by jurisdiction.*

*Outside the United States and Canada In countries other than the United States and Canada, the terms and conditions of this warranty may be different. Unless a specific Kodak warranty is communicated to the purchaser in writing by a Kodak company, no warranty or liability exists beyond any minimum requirements imposed by law, even though defect, damage, or loss may be by negligence or other act. Regulatory compliance FCC compliance and advisory Kodak EasyShare C713/C813 zoom digital camera This equipment has been tested and found to comply with the limits for a Class B digital device, pursuant to Part 15 of the FCC Rules. These limits are designed to provide reasonable protection against harmful interference in a residential installation. This equipment generates, uses, and can radiate radio frequency energy and, if not installed or used in accordance with the instructions, may cause harmful interference to radio communications.*

*However, there is no guarantee that interference will not occur in a particular installation. If this equipment does cause harmful interference to radio or television reception, which can be determined by turning the equipment off and on, the user is encouraged to try to correct the interference by one or more of the following measures: 1) reorient 56 www.kodak.com/go/support Appendix or relocate the receiving antenna; 2) increase the separation between the equipment and the receiver; 3) connect the equipment to an outlet on a circuit different from that to which the receiver is connected; 4) consult the dealer or an experienced radio/TV technician for additional suggestions. Any changes or modifications not expressly approved by the party responsible for compliance could void the user's authority to operate the equipment.*

*Where shielded interface cables have been provided with the product or specified additional components or accessories elsewhere defined to be used with the installation of the product, they must be used in order to ensure compliance with FCC regulation. Australian C-Tick N137 Canadian DOC statement DOC Class B Compliance--This Class B digital apparatus complies with Canadian ICES-003. Observation des normes-Classe B--Cet appareil numérique de la classe B est conforme à la norme NMB-003 du Canada. Waste Electrical and Electronic Equipment labeling In Europe: For human/environmental protection, it is your responsibility to dispose of this equipment at a collection facility established for this purpose (separate from municipal waste). For more information, contact your retailer, collection facility, or appropriate local authorities; or visit www.kodak.com/go/recycle. (Product weight: 137g.) Korean Class B ITE www.kodak.*

*com/go/support 57 Appendix China RoHS VCCI Class B ITE Russian GOST-R Eastman Kodak Company Rochester, NY 14650 AIO-40 58 www.kodak.com/go/support Index A about picture, video, 13 about this camera, 27 accessories, 37 battery, 54 buying, 47 printer dock, 38 SD/MMC card, 3 album tagging pictures, 34 albums set, 25 appendix, 49 auto, 8 flash, 7 focus framing marks, 5 B backlight, 9 battery compartment, ii extending life, 54 loading, 1 types, 50 beach, 9 blur, 21 blur warning, 26 button delete, ii, 4 flash/status, 7 LCD/info, ii menu, ii www.kodak.com/go/support 1 ok, ii on/off, i review, ii, 12 share, ii shutter, i zoom, ii, 6 C cable, USB, 37 camera sounds, 26 caring for your camera, 51 children, 9 clock, setting, 2 color mode, 24 compatibility, dock, 40 copy pictures card to memory, 19 memory to card, 19 to computer, 36 cropping pictures, 15, 16 customer support, 47, 48 customizing camera settings, 26 D date setting, 2 stamp, 26 delete button, ii deleting during quickview, 4 from internal memory, 14 from SD/MMC card, 14 59 Index protecting pictures, videos, 14 digital image stabilization, 8 digital zoom, using, 6 displaying slide show, 17 disposal, recycling, 51, 57 dock compatibility, 40 connector, ii printer, 38 doing more with your camera, 22 download pictures, 36 E EasyShare software installing, 36 emailing pictures, videos, 30 exposure compensation, 28 F favorites removing, 32 settings, 32 tagging, 31 fireworks, 9 firmware, upgrading, 52 flash settings, 7 flower, 10 focus framing marks, 5 zone, 24 format, 27 framing grid, 28 60 G grid, framing, 28 guidelines, battery, 54 H help, 41 web links, 47 high ISO, 9 I icon blur, 21 icons, mode dial, 8 image storage, 25 information about pictures, videos, 13 installing batteries, 1 SD/MMC card, 3 software, 36 internal memory storage capacity, 52 ISO speed, 24 K Kodak EasyShare software, 36, 52 Perfect Touch technology, 15 web sites, 47 L landscape, 9 LCD, ii reviewing pictures, 12 reviewing videos, 12*

*www.*

*kodak.com/go/support Index LCD/info button, ii lens cleaning lens, 51 loading batteries, 1 SD/MMC card, 3 software, 36 M Macintosh computers, installing software on, 36 maintenance, camera, 51 manner/museum, 9 memory inserting card, 3 storage capacities, 52 menu button, ii microphone, i mode dial, i, 8 modes auto, 8 backlight, 9 beach, 9 children, 9 fireworks, 9 flower, 10 high ISO, 9 landscape, 9 manner/museum, 9 night landscape, 9 night portrait, 9 portrait, 9 SCN, 8 self-portrait, 10 www.kodak.com/go/support snow, 9 sports, 9 sunset, 10 text/document, 9 N night landscape, 9 night portrait, 9 O ok button, ii on/off button, i online prints, ordering, 40 optical zoom, 6 P Perfect Touch technology, 15 PictBridge enabled printer, 38 picture size, 23 pictures checking settings, 20 copying, 19 cropping, 15, 16 deleting, 14 emailing tagged, 30 printing, 39 protecting, 14 reviewing, 12 storage capacity, 52 tagging, 34 taking, modes, 8 transfer, 36 picture-taking settings, 22 portrait, 9 power, camera, 2 61 Index printer dock, 38 printing from a card, 40 from computer, 39 optimizing printer, 47 order online, 40 PictBridge technology, 38 tagged pictures, 40 with EasyShare printer dock, 38 problem-solving, 41 protecting pictures, videos, 14 Q quickview, using, 4 R recycling, disposal, 51, 57 red-eye, flash, 7 regulatory information, 56 removing favorites, 32 repair, 47 return, 26 review button, ii, 12 reviewing pictures as you take them, 4 deleting, 14 LCD, 12 protecting, 14 slide show, 17 reviewing videos deleting, 14 LCD, 12 protecting, 14 slide show, 17 62 running slide show, 17 S scene modes, 9 SCN, 8 SD/MMC card inserting, 3 printing from, 40 storage capacities, 52 selfportrait, 10 self-timer light, i service and support telephone numbers, 48 setting about, 27 blur warning, 26 camera sounds, 26 color mode, 24 date and time, 2 date stamp, 26 flash, 7 focus zone, 24 image storage, 25 ISO, 24 picture size, 23 picture taking mode, 8 return, 26 video date display, 26 video size, 25 white balance, 24 setting, albums, 25 settings picture taking, 22 setup mode, using, 26 www.kodak.*

*com/go/support Index shaking hand, 21 share button, ii sharing pictures, videos, 28 shutter button, i problems, 42 slide show continuous loop, 18 running, 17 snow, 9 software installing, 36 upgrading, 52 sounds, 26 specifications, camera, 49 sports, 9 status blur, 21 storage capacity, 52 strap post, ii sunset, 10 support, technical, 47, 48 T tagging favorites, 31 for albums, 34 for email, 30 for print, 29 telephone support, 48 text/document, 9 time, setting, 2 tips care & maintenance, 51 www.kodak.com/go/support transferring pictures, videos, 36 trash can, deleting, 4 tripod socket, ii troubleshooting, 41 turning camera on and off, 2 U upgrading software, firmware, 52 URLs, Kodak web sites, 47 USB cable, 37 V VCCI compliance, 58 video action print, 17 checking settings, 20 copying, 19 date display, 26 deleting, 14 protecting, 14 reviewing, 12 size, 25 storage capacities, 52 viewing, 12 videos emailing tagged, 30 transfer, 36 viewing picture after taking, 4, 12 viewing picture, video information, 13 W warranty, 54 WEEE, 57 white balance, 24 63 Index Windows OS-based computers installing software, 36 wrist strap, 1 Z zoom digital, 6 optical, 6 zoom button, ii 64 www.kodak.com/go/support .*

![](_page_19_Picture_2.jpeg)